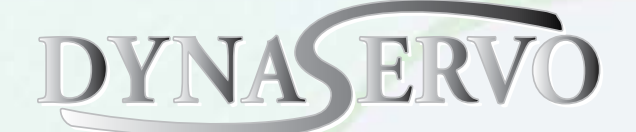

# *Profi***RT3 User's Manual**

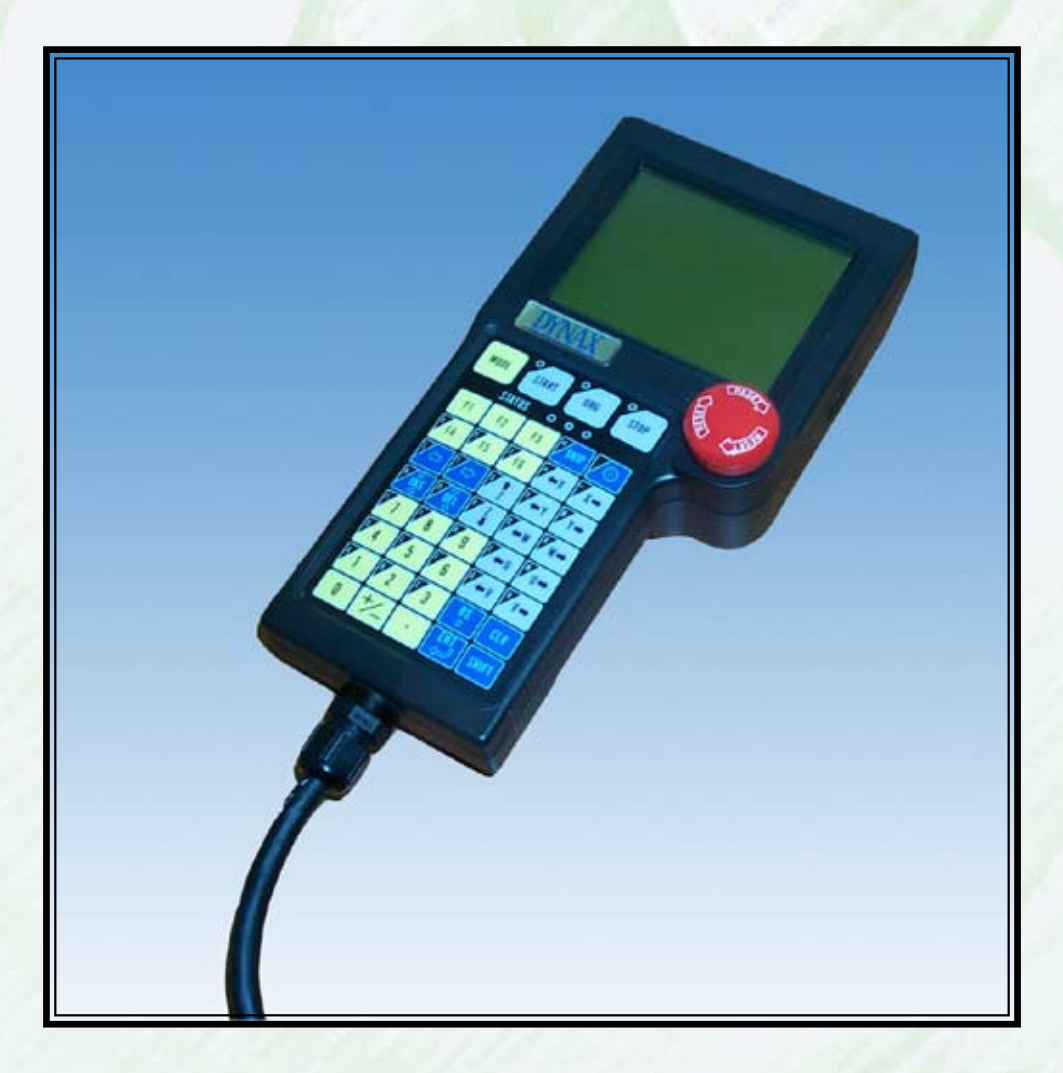

**Dynaservo Inc.** email: sales@dynaservo.com http://www.dynaservo.com

The information in this document is subject to change without notice and should not be construed as a commitment by Dynaservo Incorporation. Dynaservo Incorporation assumes no responsibility for any errors that may appear in this document.

In no event shall Dynaservo Incorporation be liable for incidental or consequential damages arising from use of this document or of the software and hardware described in this document.

This document and parts thereof must not be reproduced or copied without Dynaservo Incorporation´s written permission, and contents thereof must not be imparted to a third party nor be used for any unauthorized purpose. Contravention will be prosecuted.

Additional copies of this document may be obtained from Dynaservo Incorporation.

© Dynaservo Inc. 3950 14th Avenue, Suite 402 Markham, Ontario, Canada L3R 0A9

# **Table of Content**

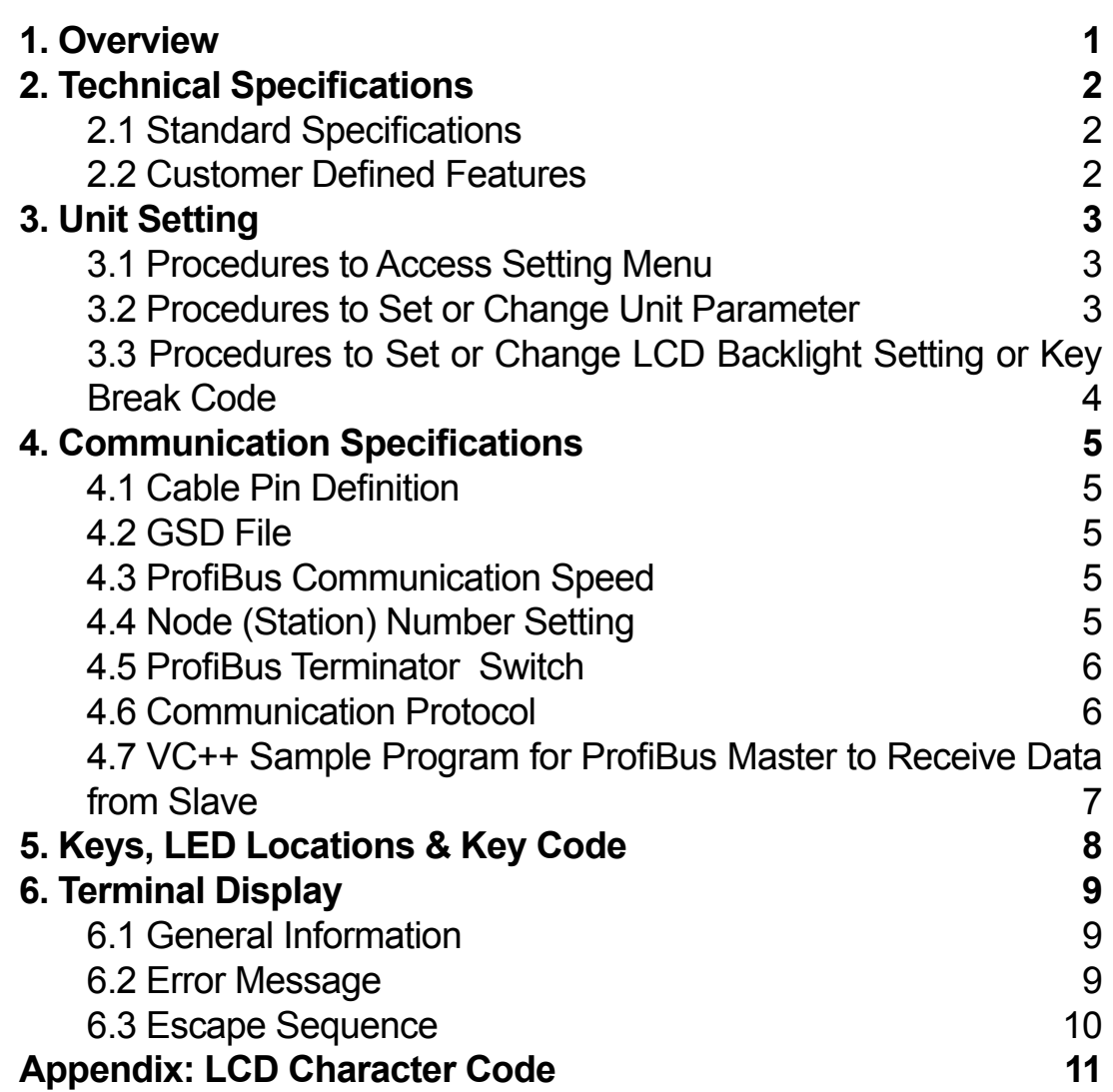

# <span id="page-3-0"></span>**1. Overview**

The *Profi*RT3 is a handheld control terminal with ProfiBus-DP communication capability. The terminal is specifically designed for control of robotic systems and automated machines. The *Profi*RT3 integrates LCD display, keypad and operator safety devices into one compact and convenient unit. Almost all features of the *Profi*RT3 can be customer defined to produce a truly dedicated control terminal for any motion control applications.

# <span id="page-4-0"></span>**2. Technical Specifications**

### **2.1 Standard Specifications**

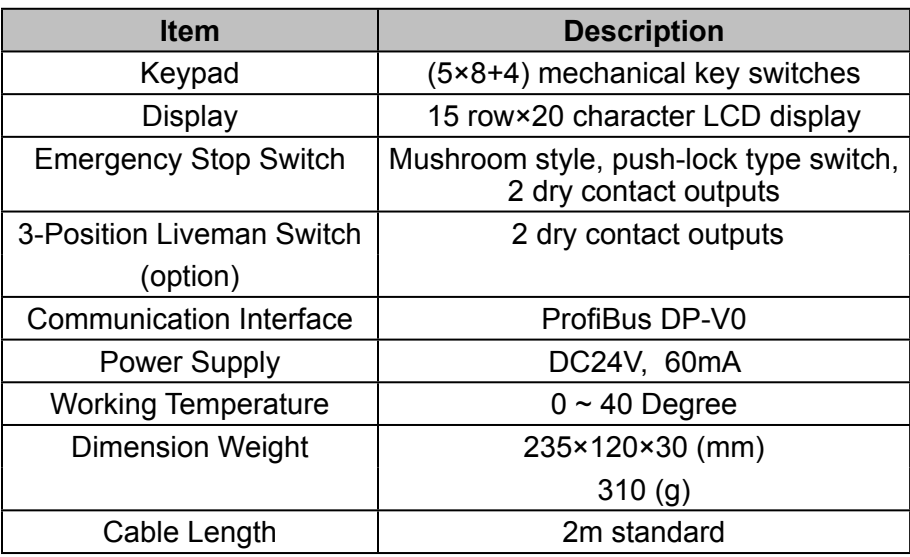

### **2.2 Customer Defined Features**

Customers can specify the following when ordering their original terminal:

- Keypad layout and definition
- Cable (length, connector, and wiring) •
- Emergency switch
- 3-Position liveman switch •
- Others (please contact our sales office for further details) •

# <span id="page-5-0"></span>**3. Unit Setting**

### **3.1 Procedures to Access Setting Menu**

Pressing<SHIFT>, <CLR> and <MODE> keys simultaneously leads to the following unit setting screen:

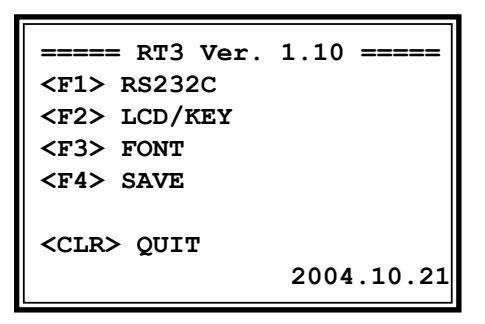

Communication stops at this time.

### **3.2 Procedures to Set or Change Unit Parameter**

Press <F1> from the RT3 main menu (refer to 3.1) to access the RS232C 1.menu for unit parameter changes:

```
 ===== RT3 RS232C =====
 <F1> BAUD RATE 09600
 <F2> DATA BITS 8
 <F3> PARITY NONE
 <F4> STOP BITS 1
 <CLR> MENU
```
<span id="page-6-0"></span>2. Press <F1>-<F4> key to select the parameters and set corresponding values.

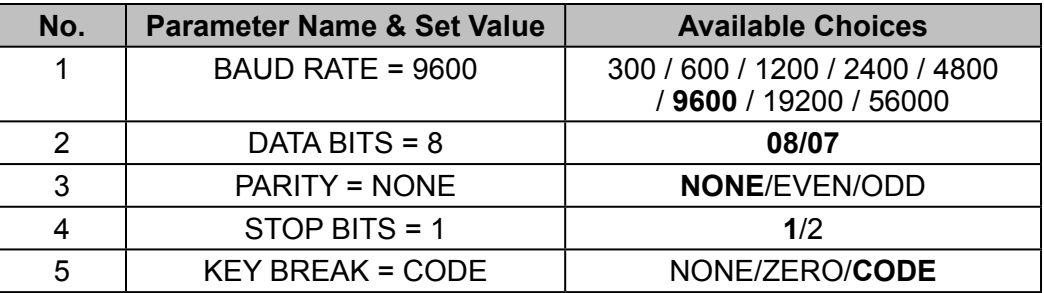

Note: Bold Face Indicates Default Values

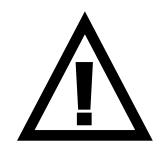

**For ProfiBus communication, the baud rate has to be set as 19200. This is the unit internal communication speed, NOT the ProfiBus communication speed between nodes, which can be as high as 12Mbps.**

After parameters are changed, press <CLR> to return to the RT3 main menu. Press <F4> to **save** the parameters.

If communication parameters are changed, please turn the power off and then on in order for the new parameters to take effect.

### **3.3 Procedures to Set or Change LCD Backlight Setting or Key Break Code**

1. Press <F2> from the RT3 main menu (refer to 3.1) to access LCD/KEY setting menu to set LCD Backlight setting or key break code.

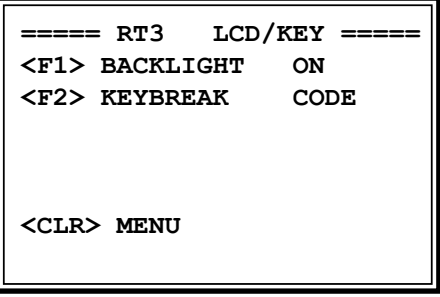

- 2. Press <F1> to select from ON/60min/10min for screen backlight. "ON" indicates the backlight will be turned on all the time. "10min/60min" indicates the backlight will be turned off if none of the keys are touched for a time period of 10/60 minutes.
- 3. Press <F2> to set the key break code among "CODE/NONE/ZERO".

# <span id="page-7-0"></span>**4. Communication Specifications**

#### **4.1 Cable Pin Definition**

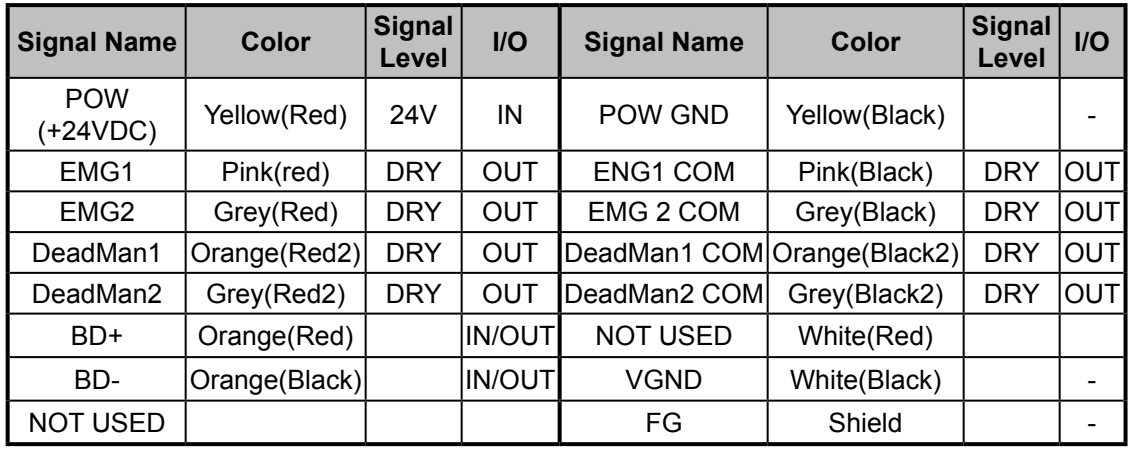

#### **4.2 GSD File**

DNX\_0001.GSD GSD Version: Revision 2 ProfiBus DP Version: DP-V0

#### **4.3 ProfiBus Communication Speed**

*Profi*RT3 supports up to 12Mbps communication speed (refer to DNX\_0001. GSD).

#### **4.4 Node (Station) Number Setting**

The node (station) number is fixed at 16 for the time being. It is possible to change the station number offline using a rotary switch in future.

#### <span id="page-8-0"></span>**4.5 ProfiBus Terminator Switch**

There is a jumper switch inside the unit to enable/disable the ProfiBus terminator resistor. The switch name is S3.

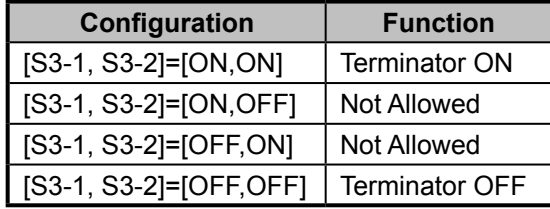

#### **4.6 Communication Protocol**

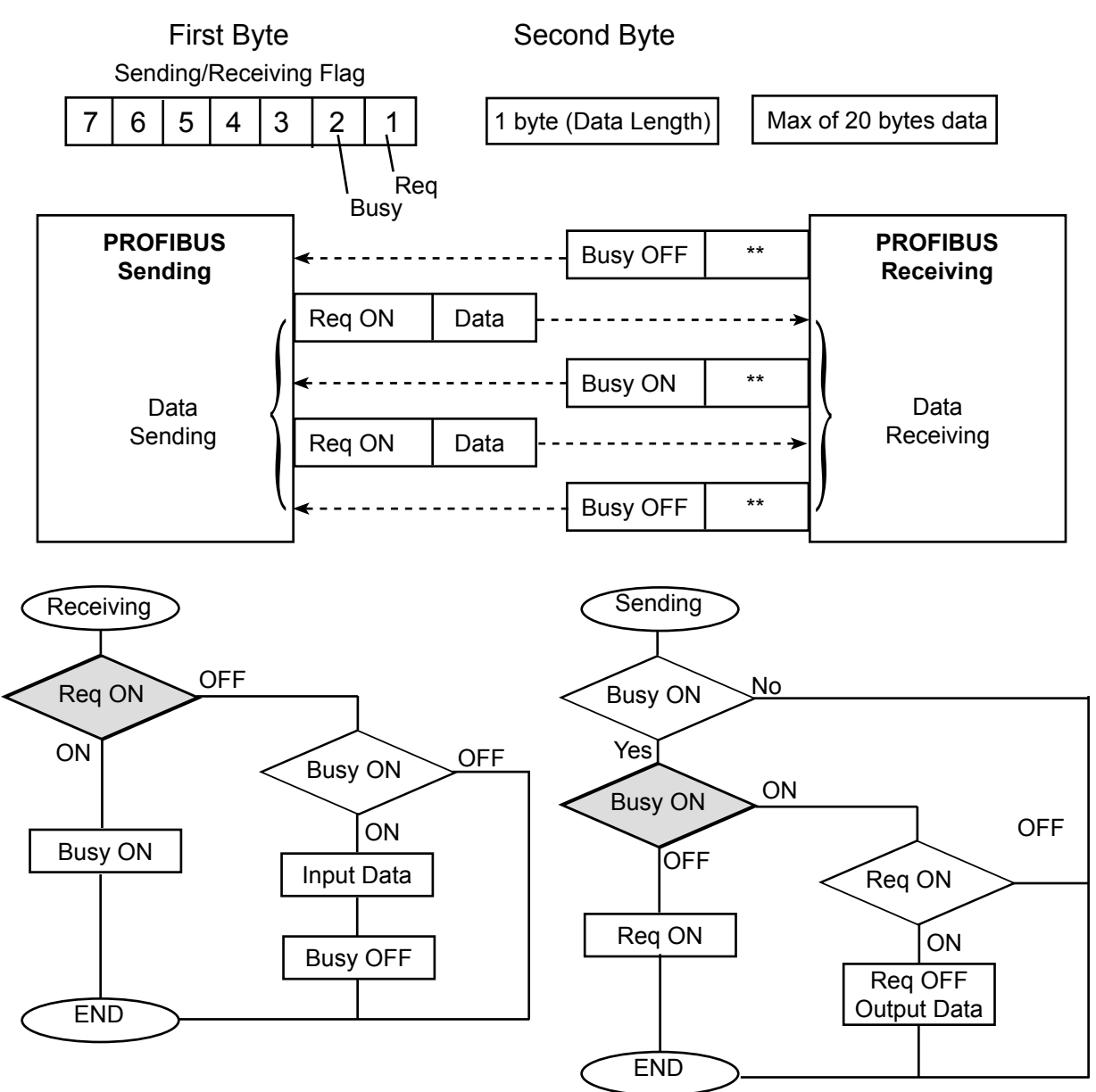

#### <span id="page-9-0"></span>**4.7 VC++ Sample Program for ProfiBus Master to Receive Data from Slave**

```
#define MASTER_REQUEST_BIT 0x01
#define MASTER_BUSY_BIT 0x02
#define SLAVE_REQUEST_BIT 0x01
#define SLAVE_BUSY_BIT 0x02<br>#define RESPONSE TIMEOUT 3000
#define RESPONSE_TIMEOUT 3000 // msec
DWORD WINAPI WorkerThread( PVOID pContext )
{ 
        UINT8 bTemp[3];
        UINT8 bData;
        DWORD dwStart;
        CProfibusMaster1Dlg* pstrStatus = (CProfibusMaster1Dlg *)pContext; 
        CString strTemp;
        while( fWorking )
        {
                if ( (pstrStatus->m_bOpenFlag == TRUE) && (bOnWrite == FALSE) )
\{bOnRead = TRUE;
                        ABS_ReadOutArea( pstrStatus->m_pPath, 0, bTemp, 3, 100 );
                        if ( bTemp[0] & SLAVE_REQUEST_BIT )
\{// Slave-Req ON
                                bData = bTemp[2]; // Slave-Data
                                bTemp[0] = MASTER_BUSY_BIT; // Master-Busy ON
                                bTemp[1] = 0;
                                bTemp[2] = 0;ABS_WriteInArea( pstrStatus->m_pPath, 0, bTemp, 3, 100 );
                                dwStart = GetTickCount();
                                while(TRUE)
\{if ( ABS ReadOutArea( pstrStatus->m_pPath, 0, bTemp, 3, 100 )
                                        != TP_ERR_NONE)
                                               break;
                                       if ( !(bTemp[0] & SLAVE_REQUEST_BIT) ) 
                                                break; // Slave-Req
                                        if ( GetTickCount() - dwStart >= RESPONSE_TIMEOUT ) 
                                               break;
 }
                                                               // Master-Busy OFF
                               bTemp[0] = 0x00;<br>bTemp[1] = 0x00;bTemp[2] = 0x00;ABS_WriteInArea( pstrStatus->m_pPath, 0, bTemp, 3, 100 );
                                pstrStatus->UpdateButtonStatus(bData);
 }
                        bOnRead = FALSE; 
 }
                Sleep(50);
        }
        return 0;
}
```
For details, please refer to the enclosed VC++ project file CD-ROM.

# <span id="page-10-0"></span>**5. Keys, LED Locations & Key Code**

The Keys and LED location of *Profi*RT3 are shown below for 1-axis type and multiaxis type. The key code of *Profi*RT3 is shown at the bottom right of each key. LCD can display ASCII characters for 15 x 20 resolution.

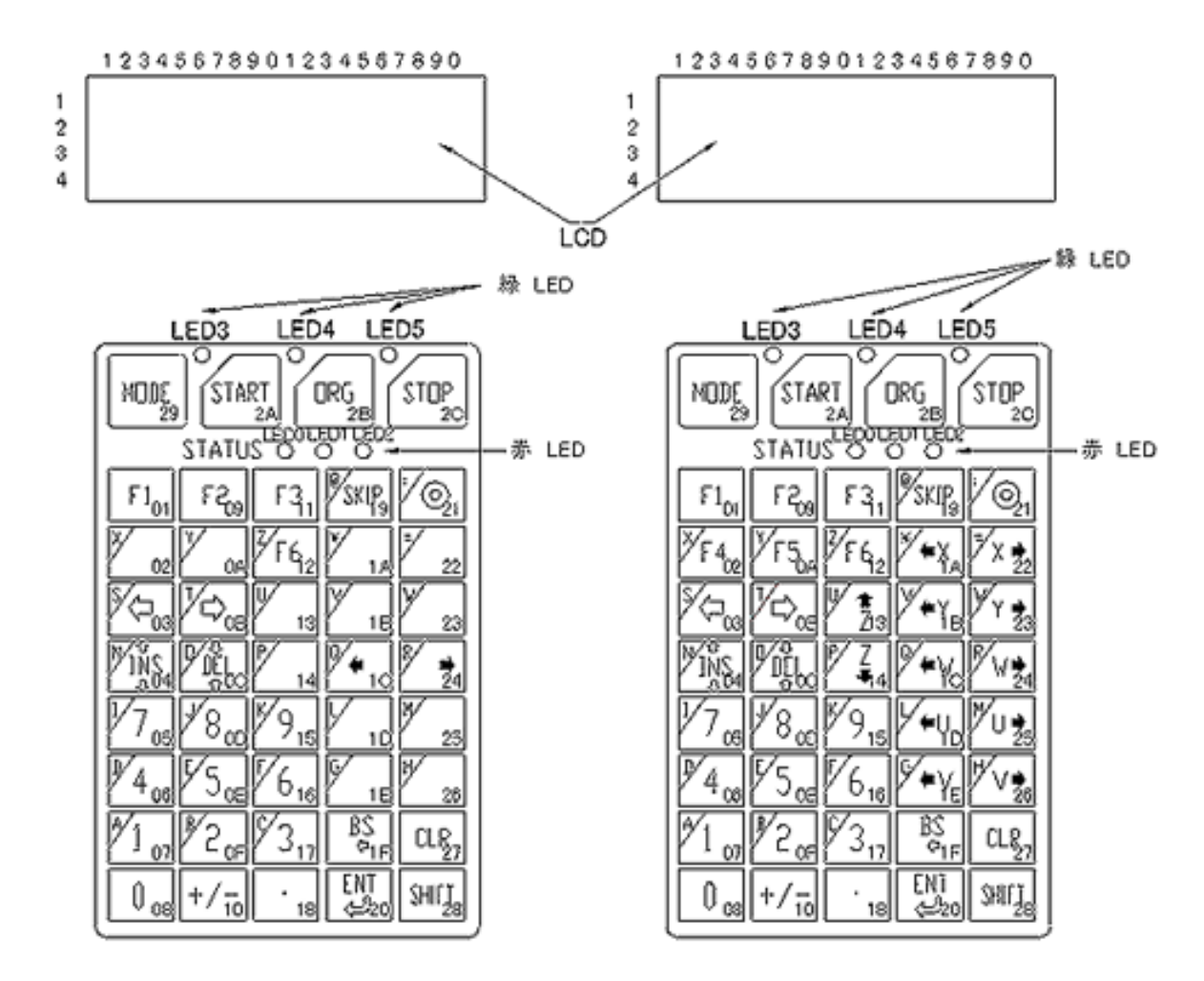

The hexadecimal values shown in bold face at the bottom right corner of each key represent the code to be sent out when the key is pressed. For example, if <F1> is pressed, *Profi*RT3 will send out "01" (hexadecimal). When <F1> is released, *Profi*RT3 sends out "80 + 01" (hexadecimal) by default.

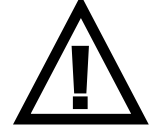

The code that each key represented are NOT the standard ASCII codes.

# <span id="page-11-0"></span>**6. Terminal Display**

### **6.1 General Information**

*Profi*RT3 displays, on its LCD, the received ASCII character at the current cursor position. Every time it receives a character, the cursor moves from left to right.

When the cursor reaches the furthest right-hand point, the cursor moves to the left-hand side of next row.

When the cursor reaches the right-hand side of the last row, it moves to the left-hand side of the first row.

For the corresponding characters and their ASCII codes, please refer to the Appendix.

#### **6.2 Error Message**

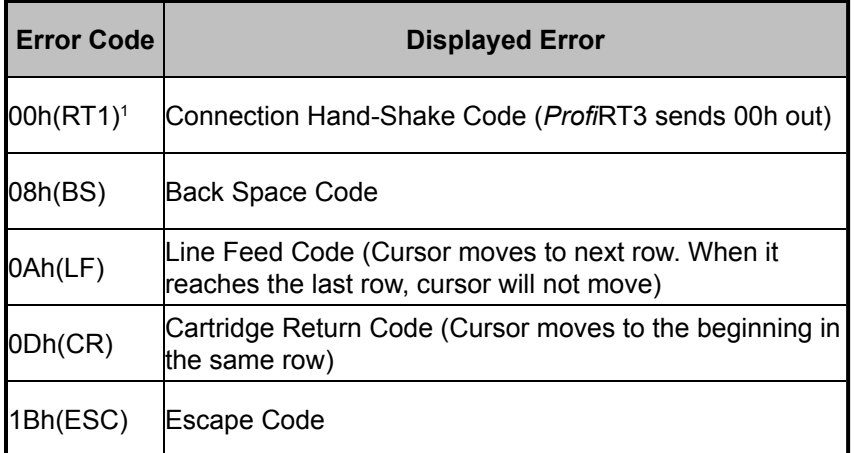

1 Connection Test: send 00h to *Profi*RT3. If 00h is received, then *Profi*RT3 is connected.

### <span id="page-12-0"></span>**6.3 Escape Sequence**

The escape sequence, represented by the Escape Code (1Bh) + one character, has the following special meaning.

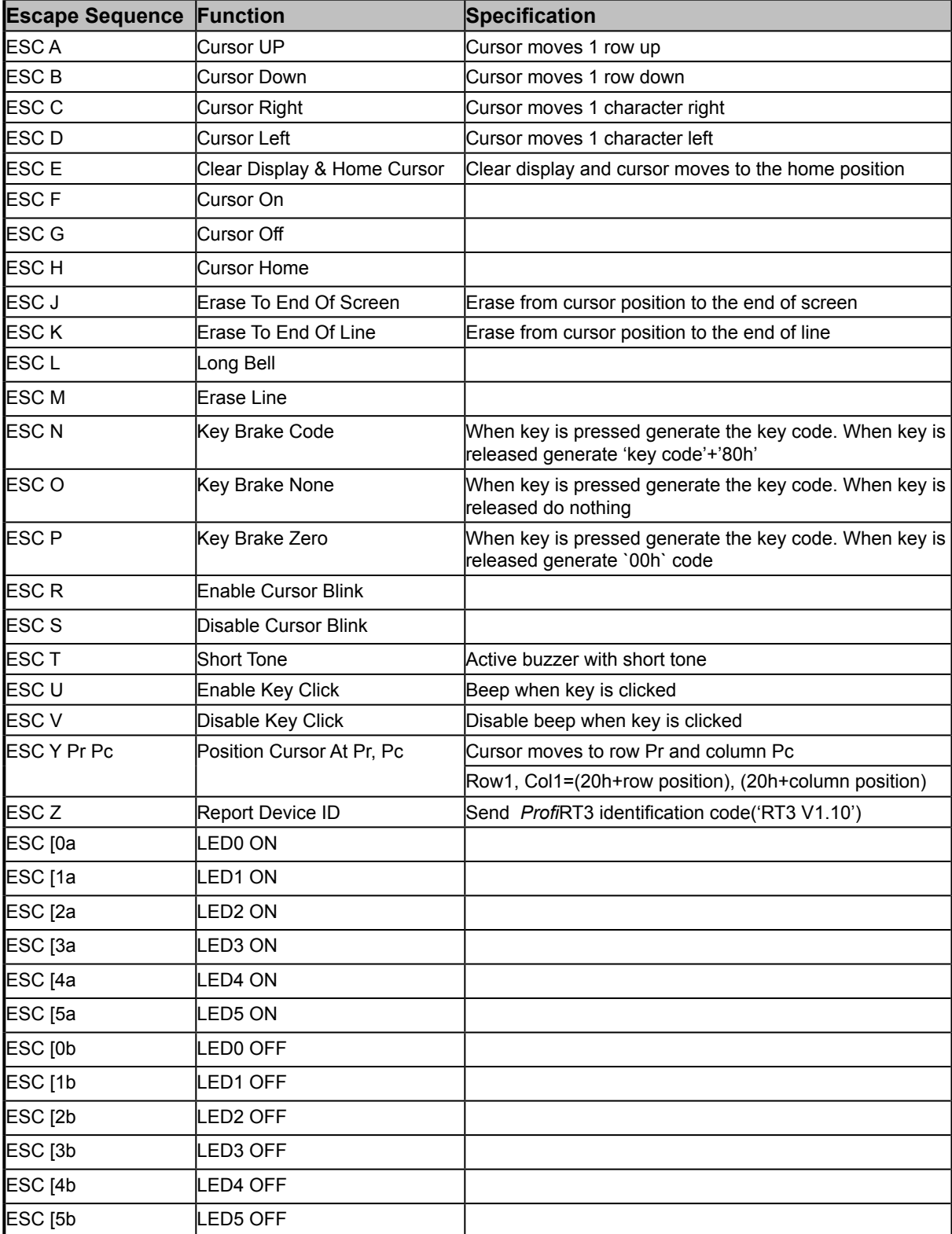

# <span id="page-13-0"></span>**Appendix: LCD Character Code**

The correspondence between characters and their ASCII codes is given below.

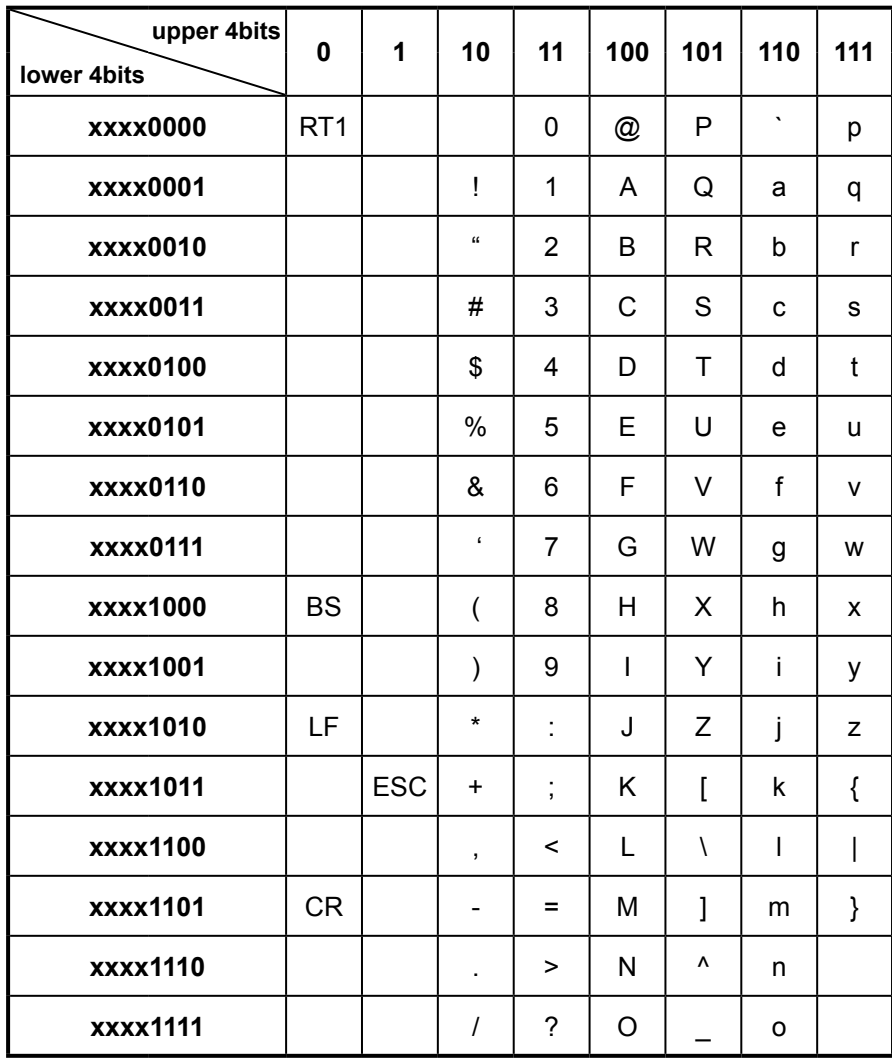